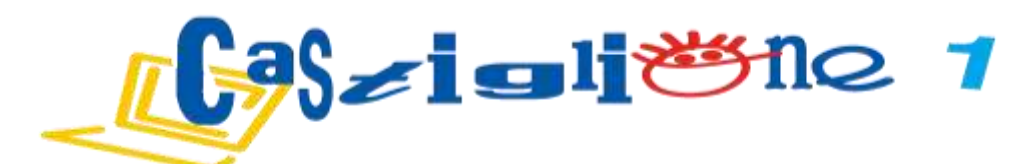

Prot. 13221 Castiglione delle Stiviere, 04/10/2021

- **Ai Genitori degli alunni Scuola Infanzia Istituto Comprensivo 1**
- **Ai Responsabili di Plesso**
- **Al sito web**

## **Oggetto: Contributo Scolastico a. s. 2021/2022**

Come negli anni precedenti, si informa che per il corrente anno scolastico è richiesto un contributo di € **20,00** per ogni alunno (dal 2° figlio iscritto € 10,00). Tale somma sarà così utilizzata:

- **€ 6,00** premio per la polizza assicurativa integrativa in caso di infortuni durante tutte le attività scolastiche e nel tragitto casa-scuola (il Ministero dell'Istruzione assicura solo nei casi di morte o invalidità permanente) (facoltativo);
- **€14,00** tale somma costituisce un contributo volontario e sarà utilizzato per l'ampliamento dell'offerta formativa, l'aggiornamento di sussidi e tecnologie didattiche e le manutenzioni dei sussidi didattici. Tali fondi saranno utilizzati di norma nei plessi, in ragione del contributo dei genitori dello stesso plesso (facoltativo).

Il pagamento dovrà avvenire utilizzando il servizio Pago In Rete del portale del Ministero dell'Istruzione (www.miur.it ). Sarà possibile pagare direttamente on line o scaricare il documento di pagamento predisposto dal sistema, che riporta QR-Code per eseguire il versamento successivamente presso i canali offerti dai prestatori di servizi di pagamento (PSP).

 I versamenti dovranno essere effettuati entro e non oltre il **20 ottobre 2021** e non sarà accettato il contributo assicurativo in corso d'anno.

 L'assicurazione è **"Assicuratrice Milanese S.p.A"** – Corso Libertà, 53- 41018 San Cesario sul Panaro (MO) tel. 0597479111- La versione integrale della polizza è pubblicata sul sito dell'Istituto **[www.castiglioneuno.edu.it.](http://www.castiglioneuno.edu.it/)**

Si allega alla presente breve guida al pagamento.

 Il Dirigente Scolastico Mario Colletti Documento firmato digitalmente ai sensi del DLGS 82/2005 e normative collegate

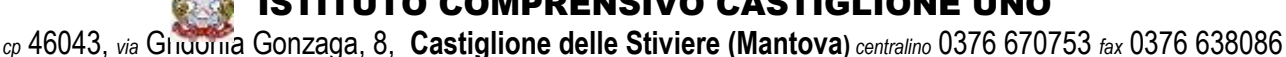

ISTITUTO COMPRENSIVO CASTIGLIONE UNO

[www.castiglioneuno.edu.it](http://www.castiglioneuno.edu.it/) *e-mail*: [segreteria@castiglioneuno.edu.it](mailto:segreteria@castiglioneuno.edu.it)

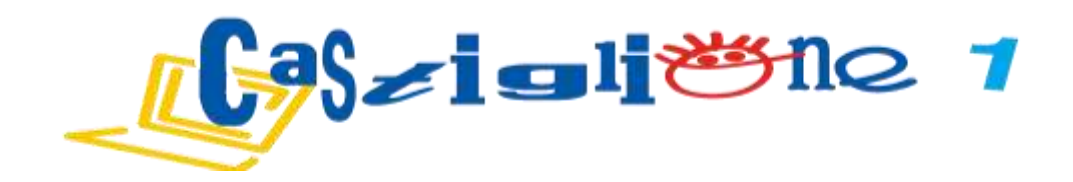

## Breve guida al pagamento

## Effettuare l'accesso a **Pago in rete**

Cliccare su **VAI A PAGO IN RETE SCUOLE** e poi cliccare su **VERSAMENTI VOLONTARI** 

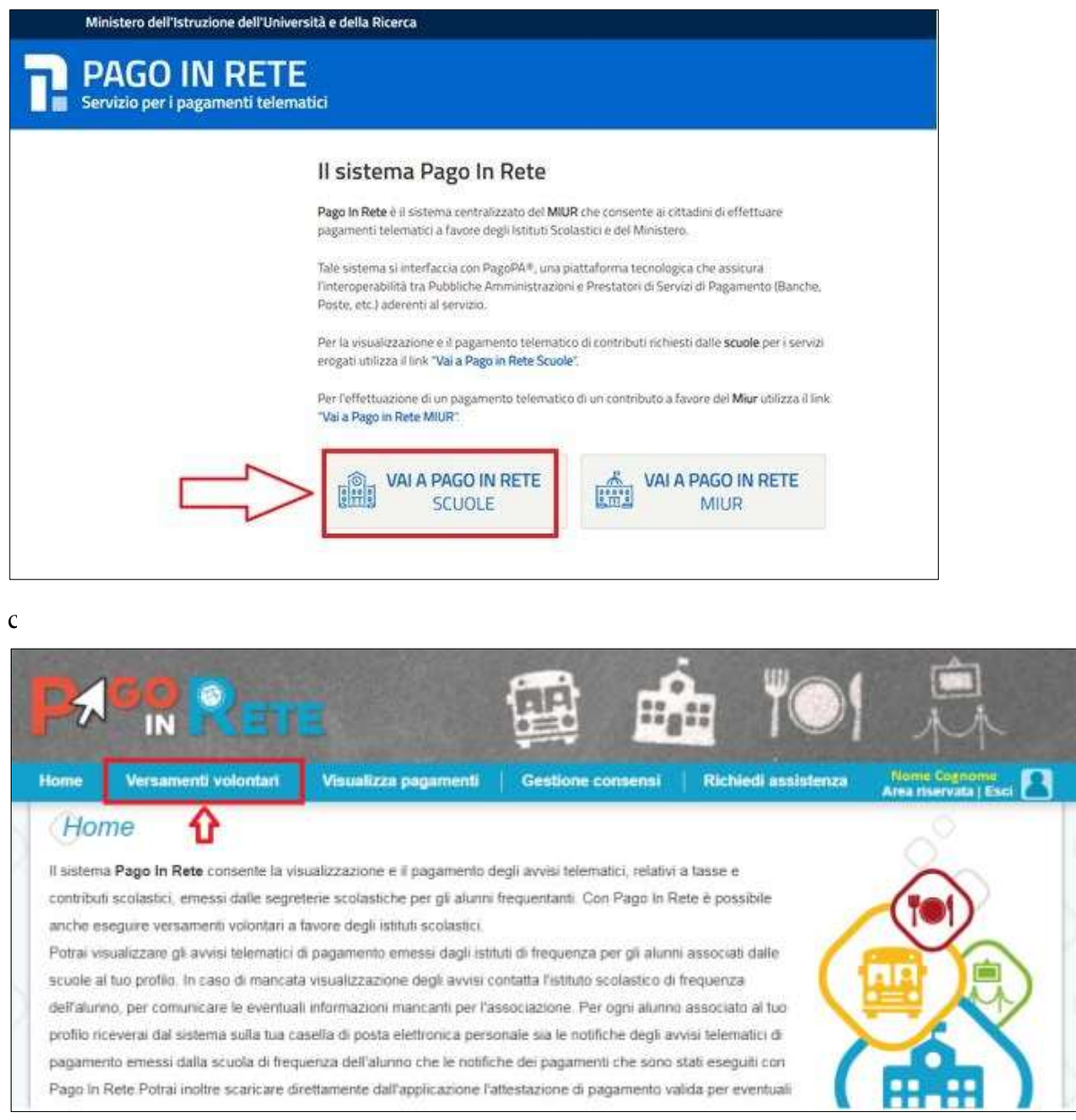

ISTITUTO COMPRENSIVO CASTIGLIONE UNO

*cp* 46043, *via* Gridonia Gonzaga, 8, **Castiglione delle Stiviere (Mantova)** *centralino* 0376 670753 *fax* 0376 638086 [www.castiglioneuno.edu.it](http://www.castiglioneuno.edu.it/) *e-mail*: [segreteria@castiglioneuno.edu.it](mailto:segreteria@castiglioneuno.edu.it)

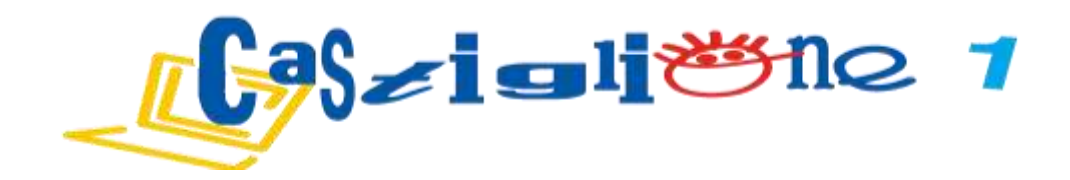

Inserire il codice meccanografico **MNIC80800E** della scuola e azionare il pulsante **"cerca "** Per visualizzare i pagamenti che la scuola ha reso eseguibili l'utente aziona l'icona "**lente"**.

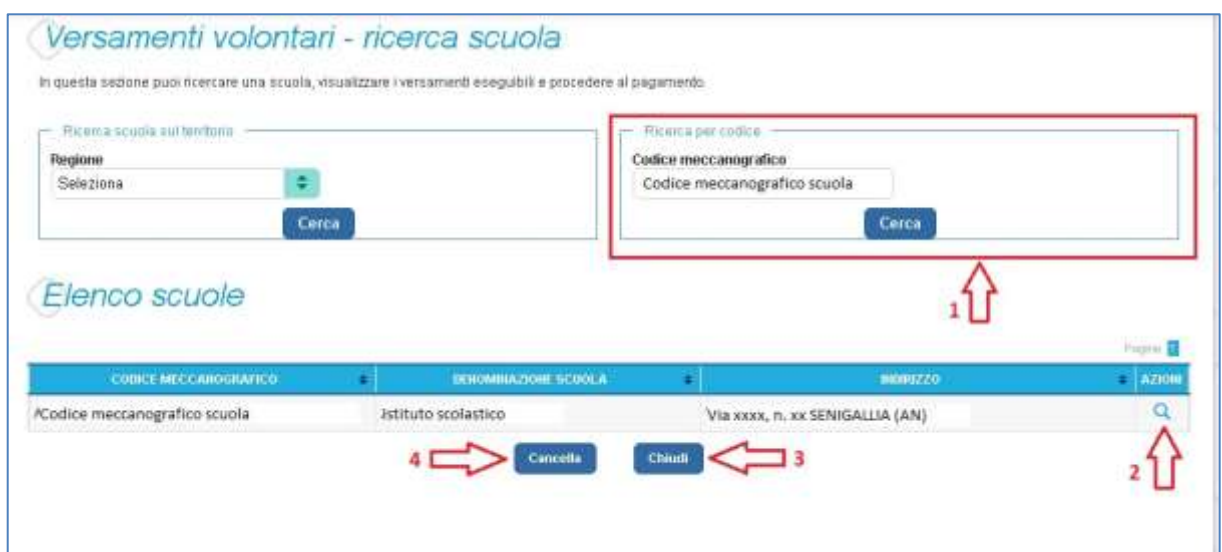

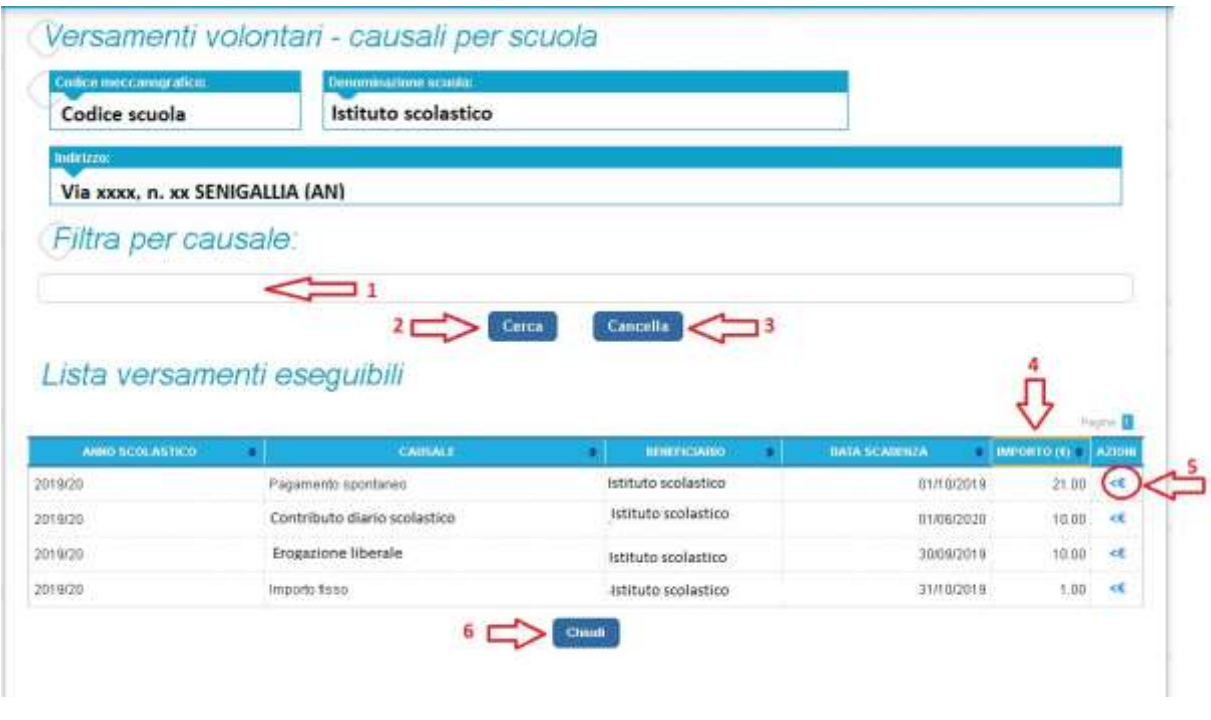

Se l'utente vuole procedere con il pagamento per un versamento eseguibile aziona l'icona **€"**.

ISTITUTO COMPRENSIVO CASTIGLIONE UNO *cp* 46043, *via* Gridonia Gonzaga, 8, **Castiglione delle Stiviere (Mantova)** *centralino* 0376 670753 *fax* 0376 638086 [www.castiglioneuno.edu.it](http://www.castiglioneuno.edu.it/) *e-mail*: [segreteria@castiglioneuno.edu.it](mailto:segreteria@castiglioneuno.edu.it)

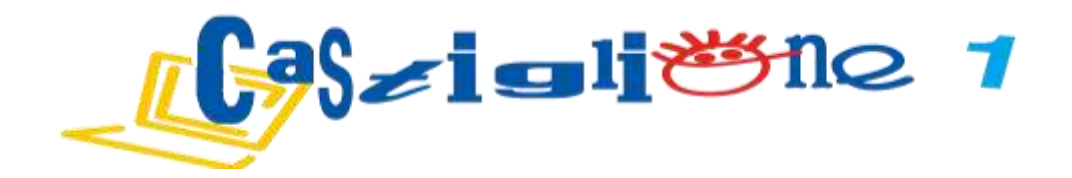

A fronte dell'attivazione da parte dell'utente dell'icona "euro" il sistema, prima di procedere con la transazione, richiede di alcune informazioni necessarie per effettuare il versamento, come mostrato nella figura seguente.

In questa sezione il sistema riporta i dati della contribuzione volontaria generata dalla scuola e l'eventuale documento informativo pubblicato dalla scuola.

Per un importo diverso da quello richiesto, l'utente sarà abilitato a modificare l'importo prospettato.

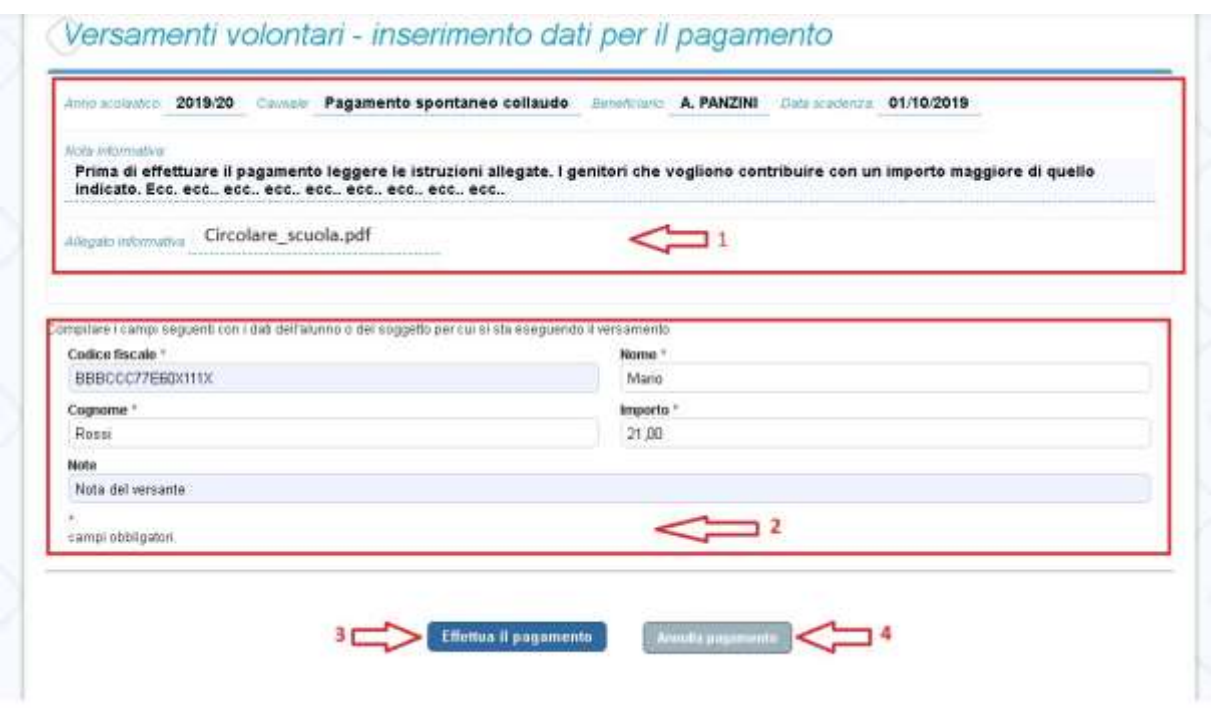

L'utente attiva il tasto **"Effettua il pagamento"** per procedere con la transazione.

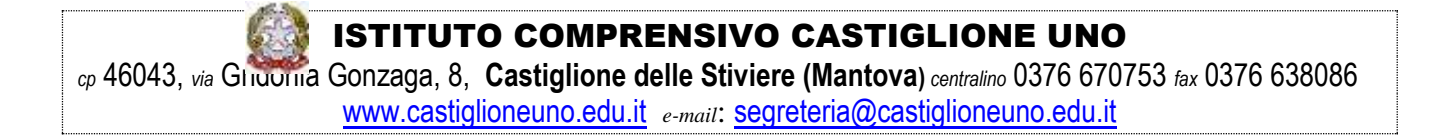

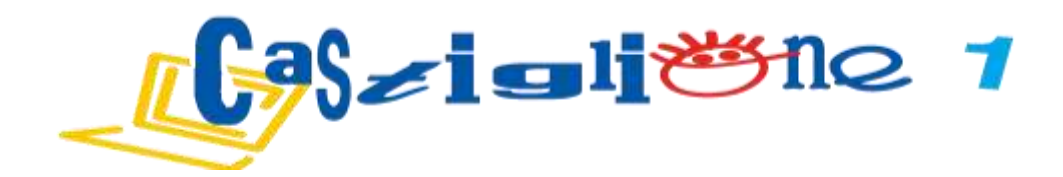

In relazione ai dati inseriti dall'utente il sistema genera un avviso di pagamento intestato all'alunno indicato e apre la pagina del **carrello dei pagamenti**, come mostrato nella figura seguente.

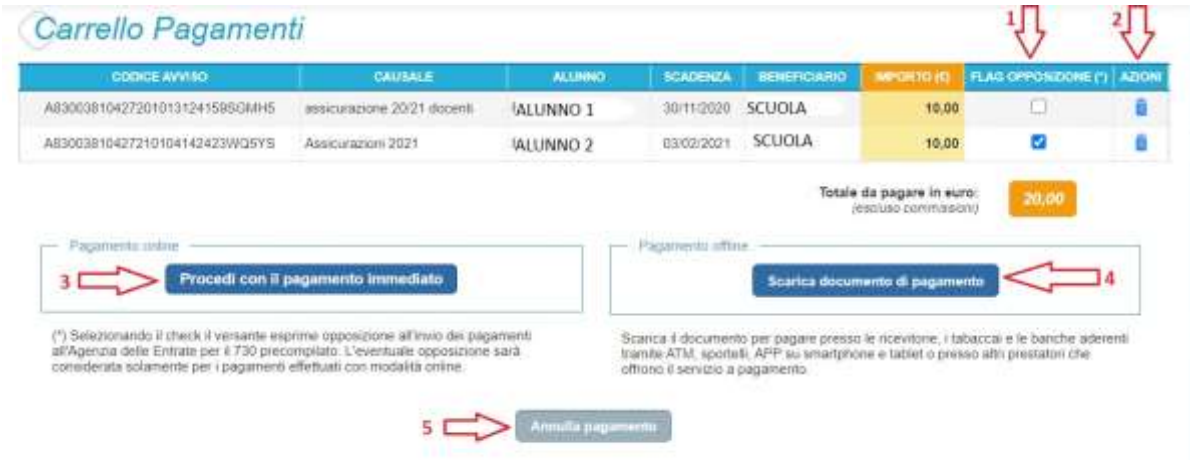

**Pagamento online** attivando il pulsante "Procedi con pagamento immediato" l'utente viene indirizzato alla piattaforma per i pagamenti elettronici verso le pubbliche amministrazioni "pagoPA" dove potrà procedere al pagamento online

**Pagamento offline** attivando il pulsante "Scarica il documento di pagamento" l'utente scarica il documento di pagamento predisposto dal sistema per effettuare il pagamento degli avvisi posti nel carrello in un secondo momento

**Annulla pagamento** attivando il pulsante l'utente annulla il pagamento visualizzato e torna alla ricerca dei versamenti volontari.

Al termine della transazione con esito positivo del pagamento l'utente potrà visualizzare l'avviso nella pagina "**Visualizza pagamenti**" impostando come filtro lo stato**="Pagato**" e potrà visualizzare la **Ricevuta telematica** e scaricare l'Attestato di pagamento.

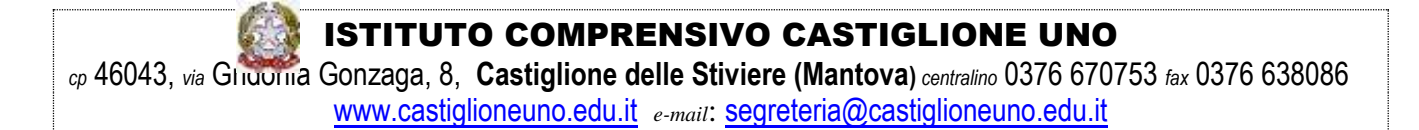